# Tavola Periodica per la TI-83 Plus

### **Guida introduttiva**

**Per cominciare** 

### **Come si fa…**

- [Visualizzazione di schermi grafici](#page-7-0)
- □ Visualizzazione della tavola periodica
- [Visualizzazione di schermi a menu](#page-8-0)

### **Esempi**

- **□ Utilizzare l'opzione SET**
- Esportare numeri atomici e le densità nelle liste
- [Rappresentazione grafica di numeri atomici](#page-19-0)

### **Ulteriori informazioni**

- □ Menu Opzioni della tavola periodica
- **□ Eliminazione dell'applicazione Tavola periodica**
- □ Correzione degli errori
- [Assistenza clienti](#page-31-0)

**TEXAS**<br>Instruments

### Importante

Texas Instruments non rilascia alcuna garanzia, esplicita o implicita, ivi comprese ma non solo, le garanzie implicite di commerciabilità e idoneità per un particolare scopo, relativamente a qualsiasi programma o documentazione scritta allegata. Ne consegue che tali materiali sono residisponibili "così come sono".

In nessun caso Texas Instruments potrà essere ritenuta responsabile dei danni speciali, collaterali, incidenti o conseguenti connessi o derivanti dall'acquisto o dall'utilizzo dei suddetti materiali. La responsabilità di Texas Instruments è in ogni caso limitata, a prescindere dalla forma di azione intrapresa, a qualsiasi importo applicabile per l'acquisto di questo articolo o materiale. Inoltre, Texas Instruments non potrà essere ritenuta responsabile di qualsivoglia reclamo riguardante l'utilizzo di tali materiali da parte di altri.

Le applicazioni dei prodotti per la rappresentazione grafica sono concesse in licenza, Vedere i termini [dell'accordo di licenza](#page-32-0) di questo prodotto.

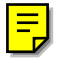

Copyright © 2000, 2001 Texas Instruments Incorporated.

## **Istruzioni per l'installazione**

Scaricare dal sito di download del software [\(education.ti.com/guides\)](http://education.ti.com/guides) le istruzioni dettagliate per l'installazione dell'applicazione.

## Cosa consente di fare l'applicazione Tavola periodica?

L'applicazione consente di:

- Visualizzare ed analizzare la Tavola periodica degli elementi sulla propria calcolatrice TI-83 Plus.
- Trovare i dati delle proprietà periodiche e tutte le informazioni utili relative a ciascuno dei 109 elementi chimici conosciuti.
- Ordinare gli elementi in base al numero atomico o alfabeticamente per nome o simbolo.
- Identificare i gruppi di elementi in base alla zona (gas nobili, alogeni ecc.) e al blocco (p, d, s ed f).
- Esportare i dati delle proprietà in apposite liste per l'esecuzione di ulteriori analisi.
- Tracciare un grafico delle principali proprietà (raggio atomico, elettronegatività ecc.) in modo da mostrarne l'andamento al variare del numero atomico e mettere subito in evidenza la periodicità degli elementi.

#### Tavola Periodica per la TI-83 Plus Pagina 5

## <span id="page-4-0"></span>Per iniziare: Esplorazione dell'elemento Titanio

Ordinare la lista degli elementi in base al nome per cercare il numero atomico del Titanio. Visualizzare i dettagli delle proprietà e identificare la relativa zona.

- 1. Premere [APPS]. Se non compare Periodo tra le opzioni, occorre scaricare l'applicazione Tavola periodica sulla propria TI-83 Plus.
- 2. Selezionare **Periodo**. Viene visualizzata la Tavola periodica degli elementi chimici.
- 3. Selezionare **LIST** per visualizzare gli elementi ordinati in base al numero atomico.

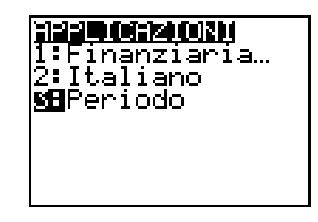

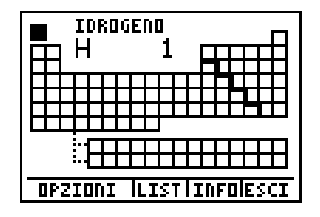

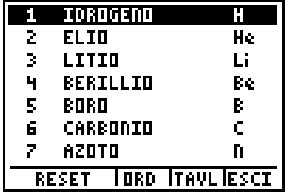

- 4. Selezionare **ORD**. Premere † e scegliere **OK** per selezionare **NOME**. In questo modo gli elementi vengono ordinati alfabeticamente in base al loro nome (la visualizzazione richiede alcuni secondi).
- 5. Premere  $[ALPHA]$  T  $([4])$  per scorrere l'elenco ed evidenziare il primo elemento che inizia con la lettera **T**, **TALLIO**. Premere  $\boxed{\mathbf{y}}$  fino ad evidenziare **TITANIO**.
- 6. Selezionare **TAVL** per tornare alla Tavola periodica. Il cursore sta evidenziando la posizione del **TITANIO**.
- 7. Premere **[ENTER]** per visualizzare i dettagli relativi alle proprietà dell'elemento Titanio. Utilizzare  $\Box$  e  $\Box$ per spostarsi tra le proprietà.

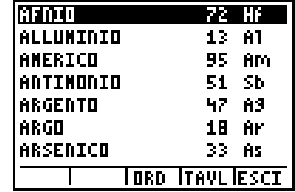

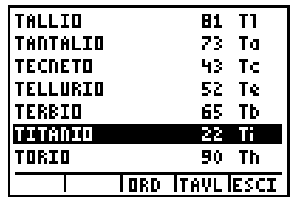

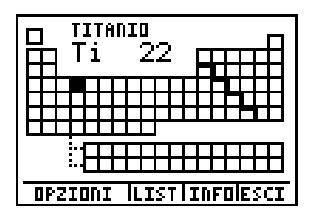

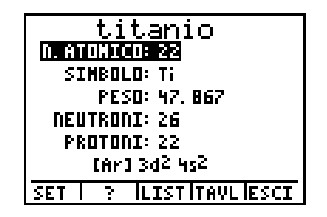

- 8. Selezionare **TAVL** per tornare alla Tavola periodica. Selezionare **OPZIONI** per visualizzare il menu **Seleziona Opzione**. Selezionare **EVIDENZIA OPZIONE**.
- 9. Scegliere **ELEM.DI TRANSIZIONE** e selezionare **OK**. La calcolatrice evidenzia automaticamente la zona corrispondente.

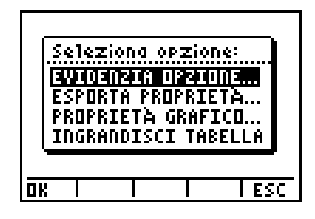

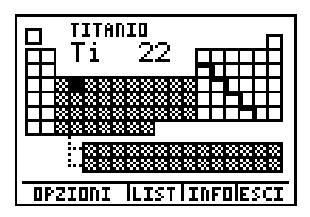

## <span id="page-7-0"></span>Informazioni generali

L'applicazione Tavola periodica consente la visualizzazione tramite due tipi di schermi: **schermi grafici** e **schermi a menu**.

#### Schermi grafici

Negli schermi grafici la calcolatrice rappresenta graficamente le informazioni relative agli elementi. Ogni schermo visualizza sul lato inferiore una riga contenente fino a 4 opzioni. Premere i tasti a icone TI-83 Plus per selezionare l'opzione corrispondente:<br>MMDOWI seleziona l'opzione 1: [700M] seleziona l'opzione 2: [TR seleziona l'opzione 3; GRAPH seleziona l'opzione 4. seleziona l'opzione 1; <a>[200]</a> seleziona l'opzione 2; <a>[TRACE]</a>

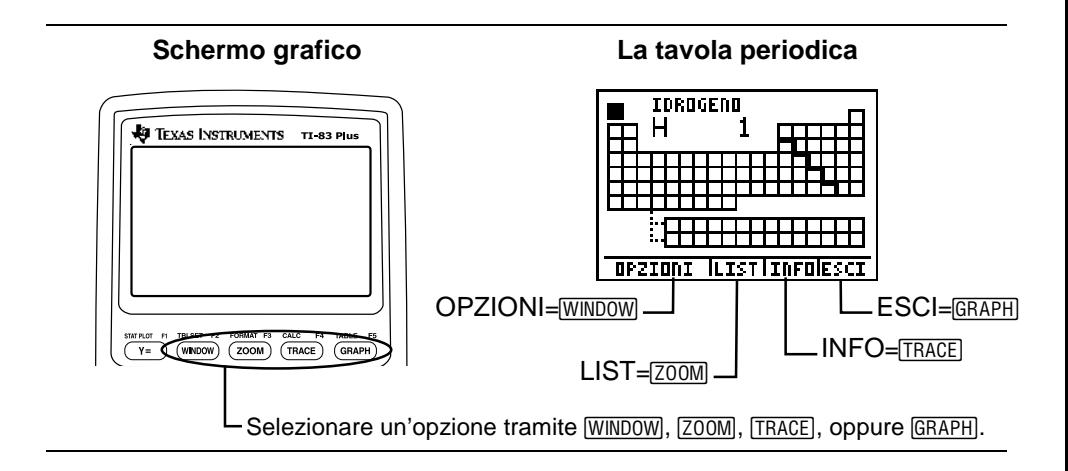

#### <span id="page-8-0"></span>Schermi a menu

Gli schermi a menu riportano un elenco di voci per consentire all'utente di effettuare le proprie scelte Per selezionare una voce, premere A oppure v per evidenziarla, dopodiché selezionare OK  $(V=1)$  o premere [ENTER]. Per uscire da un menu senza effettuare alcuna selezione e tornare allo schermo precedente, **scegliere <b>ESC** (**ESCI**) (GRAPH).

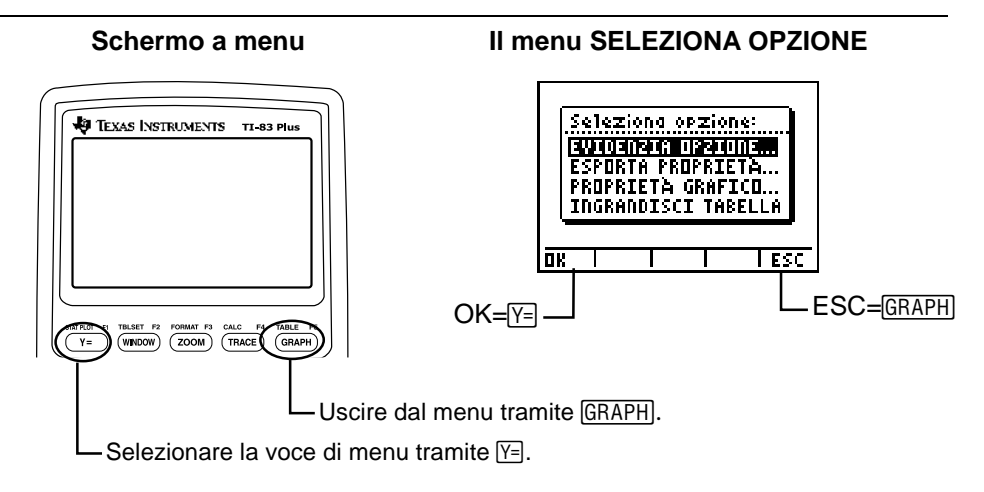

### Fonti utilizzate per la definizione dei valori delle proprietà

I valori delle proprietà di tutti gli elementi contenuti nella presente applicazione sono stati tratti dalle due seguenti opere: The CRC Handbook of Chemistry and Physics, 79° ed. (peso, temperatura di fusione e di ebollizione, data della scoperta) e Lange's Handbook of Chemistry, 15° ed. (raggio, potenziale di prima ionizzazione, elettronegatività, densità, configurazione). Per ulteriori informazioni bibliografiche, vedere la sezione "Opere citate".

Si è cercato di garantire la massima accuratezza possibile, tuttavia, qualora doveste riscontrare imprecisioni o si desideraste fare precisazioni e commenti utili per il miglioramento del prodotto, siete pregati di inviare una e-mail a: ti-cares@ti.com.

## <span id="page-10-0"></span>Tavola periodica

Lo schermo iniziale visualizza la Tavola periodica composta da tutti i 109 elementi conosciuti. Sotto alla tabella principale si trovano le righe relative alle serie dei Lantanidi e degli Attinidi (transizione interna).

Nella parte superiore dello schermo sono riportate le informazioni relative all'elemento correntemente selezionato (nome, simbolo e numero atomico).

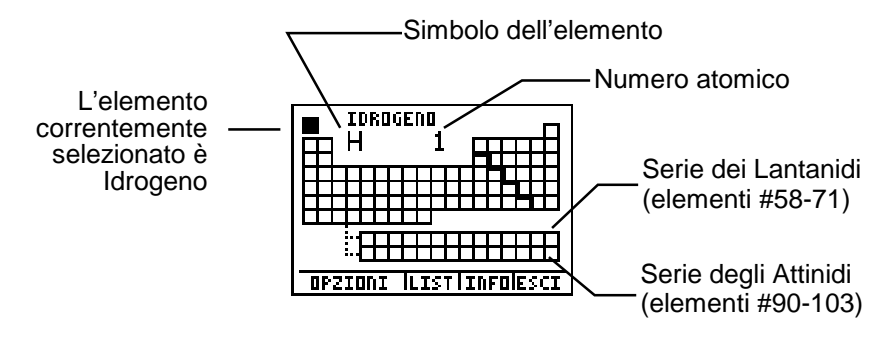

Per selezionare altri elementi, premere  $\lceil \cdot \rceil$ ,  $\lceil \cdot \rceil$ ,  $\lceil \cdot \rceil$ , Quando si arriva all'elemento 57, la calcolatrice TI-83 Plus sposta automaticamente il cursore sulla serie dei Lantanidi e torna alla tabella principale dopo l'elemento 71. Allo stesso modo il cursore si sposta automaticamente sulla serie degli Attinidi dopo l'elemento 89 e torna alla tabella principale dopo l'elemento 103.

## Schermo dei dettagli elemento

Dalla Tavola periodica, è possibile evidenziare un elemento e premere **ENTER** per visualizzare i seguenti dettagli elemento: **N. ATOMICO**, **SIMBOLO**, **PESO** (peso atomico), **NEUTRONI**, **PROTONI**, la configurazione degli elettroni (metodo del nucleo), **RAGGIO**, **EN 1° ION** (potenziale di prima ionizzazione), **ELETTRONEG** (elettronegatività), **DENSITA'**, **FUSIONE** (punto di fusione), **EBOLLIZ** (punto di ebollizione), **STATO** (stato normale), **OSSIDAZ** (stato di ossidazione) e **SCOPERTO** (data della scoperta).

Le opzioni disponibili in questo schermo includono:

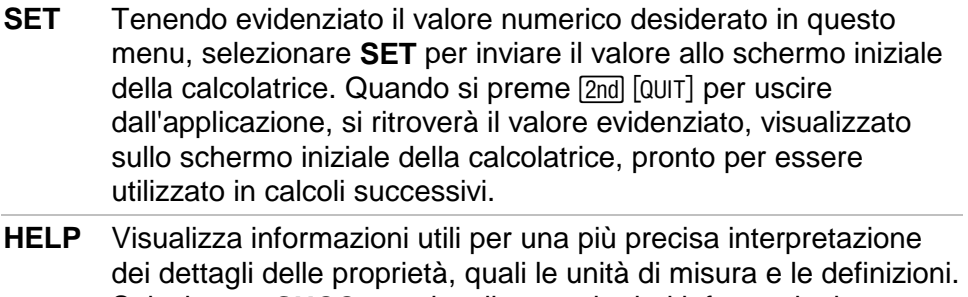

Selezionare **SUCC** per visualizzare ulteriori informazioni oppure ESCI per tornare allo schermo dei dettagli elemento.

- **LIST** Visualizza una **LIST** degli elementi della Tavola periodica (vedere la sezione "Schermo **LIST**").
- **TAVL** Ritorna alla Tavola periodica.
- **ESCI** Esce dall'applicazione Tavola periodica.

<span id="page-12-0"></span>**Esempi:** Utilizzare l'opzione SET per trovare il peso di 5 moli di CESIO.

- 1. Dalla Tavola periodica, utilizzare  $\lceil \cdot \rceil$ ,  $\lceil \cdot \rceil$ , ~, † per evidenziare **CESIO** (Numero atomico=55).
- 2. Premere ENTER per visualizzare lo schermo dettagli del CESIO.
- 3. Premere † † per evidenziare il **PESO**.
- 4. Selezionare **SET**.
- 5. Selezionare **ESCI** per uscire dall'applicazione e tornare allo schermo iniziale di TI-83 Plus che visualizzerà automaticamente il peso.
- 6. Premere  $\boxtimes$  5 ENTER] per moltiplicare il peso per **5**.
- 7. Per ripristinare l'applicazione, premere Œ, quindi selezionare **Periodo**.

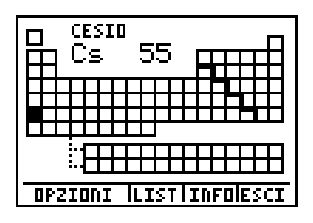

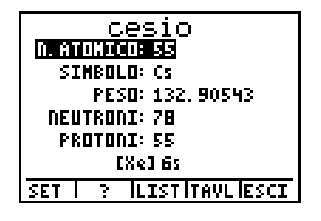

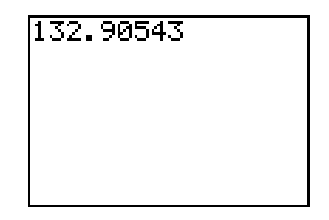

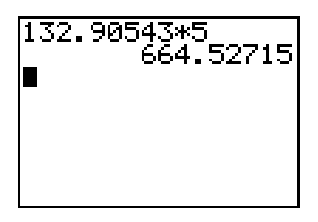

## <span id="page-13-0"></span>Menu Opzioni della tavola periodica

Dalla Tavola periodica, selezionare **OPZIONI**. Viene visualizzato il menu SELEZIONA OPZIONE.

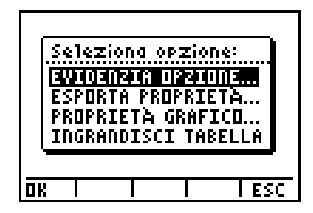

### Evidenzia Opzione

Quando si seleziona un'opzione dal menu SELEZIONA ZONE, la calcolatrice TI-83 Plus visualizza la Tavola periodica evidenziando solo la zona relativa all'opzione scelta. È possibile evidenziare solo una zona per volta. Selezionando **TUTTO** (impostazione predefinita) viene rimossa ogni evidenziazione.

Sono disponibili le seguenti zone: TUTTO, METALLI, ELEM.NON METALLICI, SEMIMETALLI, ELEM. DI TRANSIZIONE, ELEM. TRANS. INTERNA, SERIE ATTINIDI, SERIE LANTANIDI, METALLI ALCALINI, MET.ALCALINO-TERROSI, ALOGENI, e GAS NOBILI.

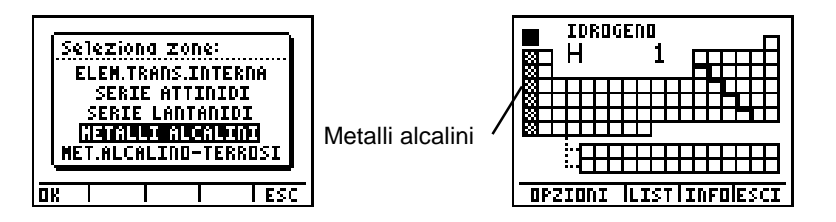

### Esporta Proprietà

Selezionando **ESPORTA PROPRIETÀ** vengono create due liste di 109 elementi ciascuna. La prima lista, LNUM, contiene le voci da 1 a 109 che rappresentano il numero atomico di ciascun elemento. La seconda lista contiene invece le proprietà corrispondenti, *Lproprietà*. Ad esempio, se si seleziona **DENSITÀ**, la rispettiva lista LDENS mostrerà i 109 valori relativi alla densità di ciascun elemento.

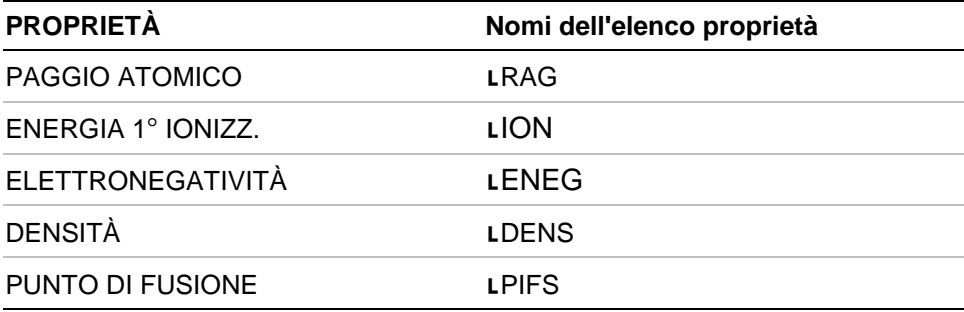

Se il valore proprietà di un certo elemento, non è conosciuto, il valore esportato risulta -1 (falso). Qualora la calcolatrice non disponga di memoria sufficiente per l'archiviazione della lista, compare il messaggio d'errore **NOT ENOUGH MEMORY TO SAVE PROPERTIES.** In tal caso si deve ricorrere a [2nd] [MEM] **2:Mem Mgmt/Del 4:List** per cancellare delle liste e liberare lo spazio necessario.

Le liste vengono infatti sempre memorizzate nella memoria della calcolatrice e i rispettivi nomi sono elencati sotto alla voce di menu [2nd] [LIST] NAMES. Ciò consente di utilizzarle anche con altre funzioni TI-83 Plus e indipendentemente dall'esecuzione dell'applicazione.

<span id="page-16-0"></span>**Esempi:** Esportare tutti i 109 numeri atomici e le densità nelle liste.

- 1. Dalla Tavola periodica, selezionare **OPZIONI**, quindi premere  $\boxed{\mathbf{y}}$  per evidenziare **ESPORTA PROPRIETÀ**.
- 2. Selezionare **OK** e premere  $\boxed{\neg}$   $\boxed{\neg}$  per evidenziare **DENSITÀ**.

3. Selezionare **OK** per esportare i dati in liste. Premere un tasto qualsiasi per tornare al menu SELEZIONA PROPRIETÀ.

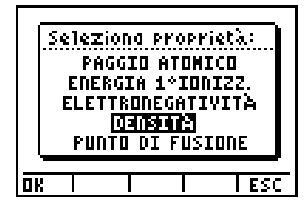

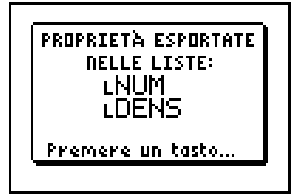

4. Premere [2nd] [QUIT] per uscire dall'applicazione. Premere [2nd] [LIST] per visualizzare tutti i nomi delle liste. Scorrere verso il basso fino a visualizzare **DENS** e **NUM**.

A questo punto è possibile manipolare i dati della lista mediante le relative funzioni della TI-83 Plus. Per visualizzare i valori numerici, inserire le liste in List Editor.

Per ulteriori informazioni, consultare il manuale relativo alla calcolatrice TI-83 Plus, al capitolo 11: Liste. ([education.ti.com/guides\)](http://education.ti.com/guides).

5. Per ripristinare l'applicazione, premere Œ, quindi selezionare **Periodo**.

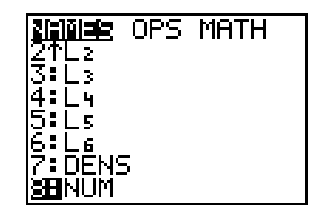

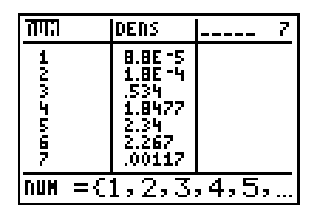

### **Proprietà Grafico**

PROPRIETÀ GRAFICO consente di selezionare i valori delle proprietà incluse in una lista Y. La calcolatrice traccia il grafico della lista Y rispetto alla lista della costante X denominata NUMERO ATOMICO. Le opzioni della lista Y sono: PAGGIO ATOMICO, ENERGIA 1° IONIZZ., ELETTRONEGATIVITÀ, DENSITÀ o PUNTO DI FUSIONE. Dopo aver selezionato un valore della lista Y, la calcolatrice TI-83 Plus visualizza automaticamente il grafico.

Le opzioni disponibili di questo schermo sono:

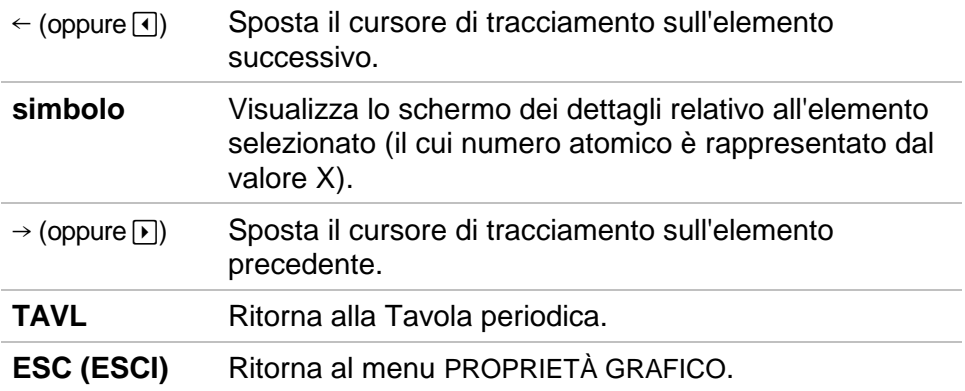

<span id="page-19-0"></span>**Esempi:** Rappresentazione grafica del numero atomico (X) rispetto all'elettronegatività (Y).

- 1. Dalla Tavola periodica, selezionare **OPZIONI**.
- 2. Dal menu SELEZIONA OPZIONE, premere † † per evidenziare **PROPRIETÀ GRAFICO**.
- 3. Selezionare **OK** per visualizzare lo schermo NUM ATOMICO VS:
- 4. Premere  $\boxed{\blacktriangledown}$  per evidenziare **ELETTRONEGATIVITÀ**.
- 5. Selezionare OK per visualizzare il grafico.
- 6. Selezionare  $\leftarrow$  oppure  $\rightarrow$  per percorrere il grafico.

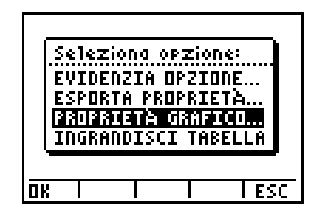

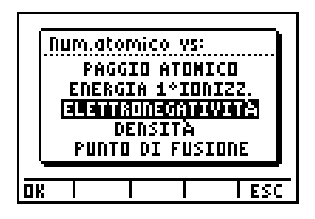

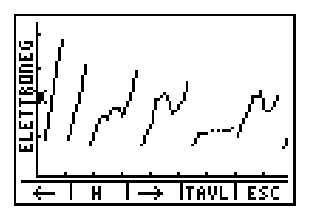

#### Ingrandisci Tabella

**INGRANDISCI TABELLA** mostra i blocchi s, d, p, f. Quando si seleziona un blocco, nella parte superiore dello schermo viene riportato il nome corrispondente.

Le opzioni disponibili di questo schermo sono:

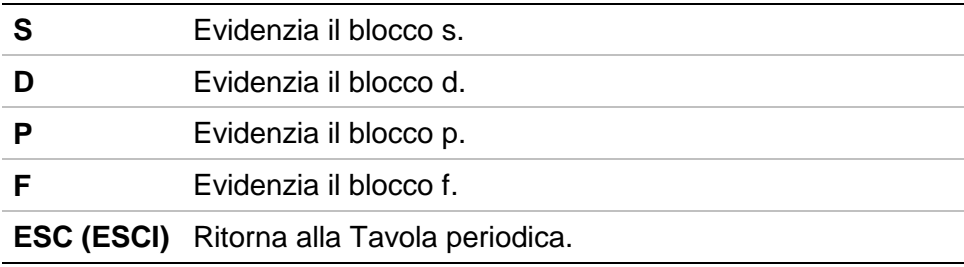

**Esempi:** Visualizzare il blocco s.

- 1. Dalla tavola periodica, selezionare **OPZIONI**.
- 2. Dal menu SELEZIONA OPZIONE, premere † † † per evidenziare **INGRANDISCI TABELLA**.
- 3. Selezionare **OK** per visualizzare la tabella ingrandita.

4. Selezionare **S** per visualizzare ed evidenziare il blocco s-.

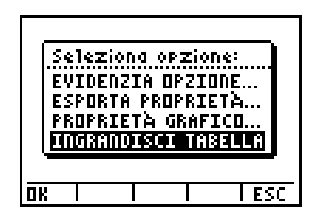

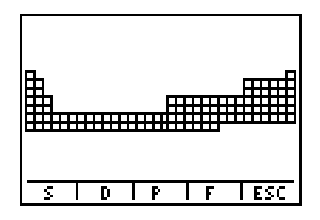

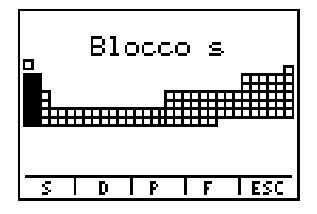

## Schermo LIST

Lo schermo **LIST** visualizza tutti gli elementi fotto forma di una lista e ordinati in base all'opzione **ORD** correntemente selezionata. È possibile ordinare la lista in base al NUMERO ATOMICO (impostazione predefinita) e alfabeticamente in base al NOME o al SIMBOLO. Se la lista è ordinata alfabeticamente in base al NOME o al SIMBOLO, è possibile saltare automaticamente all'elemento che inizia per una determinata lettera semplicemente premendo ƒe la lettera desiderata dalla tastiera.

Se la lista è ordinata in base al NUMERO ATOMICO, è possibile saltare all'elemento desiderato semplicemente premendo il tasto del numero corrispondente; quindi selezionare **RESET** per tornare al primo elemento; dopodiché si potrà saltare nuovamente al numero di un altro elemento.

Per visualizzare lo schermo LIST, selezionare **LIST** dalla Tavola periodica. Le opzioni disponibili di questo schermo sono:

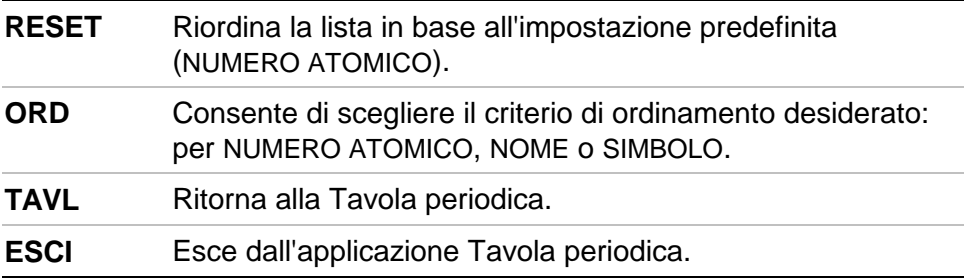

**Esempi:** Ordinare gli elementi alfabeticamente per nome.

- 1. Dalla Tavola periodica, selezionare **LIST**.
- 2. Dallo schermo List, selezionare **ORD**.

3. Premere **□** per evidenziare **NOME**.

4. Selezionare **OK** (la visualizzazione richiede alcuni secondi).

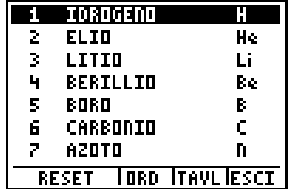

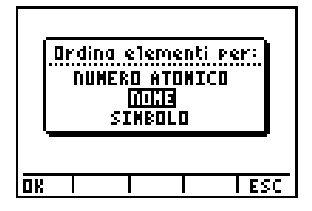

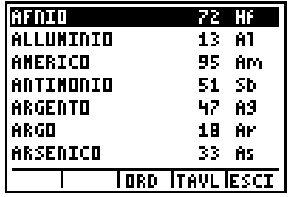

## <span id="page-24-0"></span>Eliminazione dell'applicazione Tavola periodica dalla calcolatrice TI-83 Plus

È possibile disporre di più applicazioni Flash contemporaneamente sulla TI-83 Plus. Qualora si necessiti di spazio tuttavia, è possibile rimuovere un'applicazione che potrà essere caricata nuovamente in futuro da un PC.

Per rimuovere l'applicazione Tavola periodica dalla calcolatrice, seguire la procedura per l'eliminazione di una normale applicazione dalla memoria dell'archivio:

- 1. Premere  $[2nd]$   $[QUIT]$  per uscire dall'applicazione e tornare allo schermo iniziale della calcolatrice  $TI-83$  Plus.
- 2. Premere 2nd [MEM] 2: Mem Mgmt/Del.
- 3. Selezionare **A:Apps**.

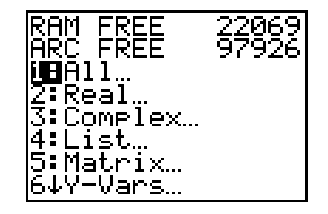

- 4. Utilizzare  $\overline{\phantom{a}}$  per spostare l'indicatore  $\blacktriangleright$ su **\*Periodo**.
- 5. Premere [DEL].
- 6. Selezionare **2:Yes** quando compare un messaggio che chiede **Are You Sure?**

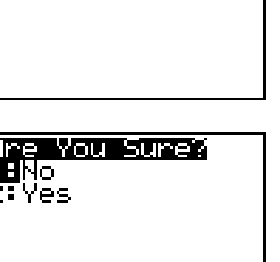

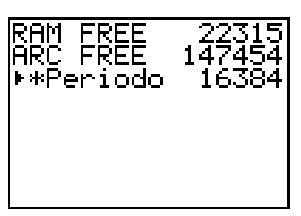

## <span id="page-26-0"></span>Istruzioni per il ripristino degli errori

### Low Battery Condition (Condizioni di batteria quasi scarica)

Non tentare di caricare un'applicazione Flash se compare il messaggio di batterie scariche della calcolatrice. La condizione delle batterie è rilevabile dallo schermo iniziale. Se si riceve un errore di questo tipo mentre si sta eseguendo un'installazione, occorre sostituire le batterie prima di procedere.

### Check Amount of Flash Application Free Space (Verificare lo spazio libero disponibile per le applicazioni Flash)

- 1. Premere [2nd] [MEM].
- 2. Selezionare **2:Mem Mgmt/Del...**.

Ogni applicazione richiede almeno 16.535 byte di memoria archivio libera.

### Archive Full (Archivio pieno)

Questo errore appare quando la TI-83 Plus non dispone di memoria sufficiente per l'applicazione. Per liberare spazio per un'altra applicazione, occorre eliminare un'applicazione e/o più variabili archiviate dalla TI-83 Plus. Prima di cancellare un'applicazione dalla TI-83 Plus, è possibile crearne una copia di backup utilizzando il menu **Link > Receive Flash Software...** di TI-GRAPH LINK™ per la TI-83 Plus. Una volta salvata, la copia di backup potrà essere successivamente caricata sulla TI-83 Plus utilizzando il menu **Link > Send Flash Software** di TI-GRAPH LINK.

### Communication Error (Errore di comunicazione)

Questo errore indica che il Flash Installer non è in grado di comunicare con la TI-83 Plus. Il problema è solitamente associato al cavo TI-GRAPH LINK e al suo collegamento con la TI-83 Plus e/o con il computer. Accertarsi che il cavo sia inserito saldamente nella calcolatrice e nel computer.

Se ciò non risolve il problema, provare a usare un altro cavo TI-GRAPH LINK e riavviare il computer. Se si continua a ricevere questo errore, contattare [TI-Cares™.](#page-31-0)

#### Validation Error (Errore di convalida)

La calcolatrice non è autorizzata all'esecuzione dell'applicazione oppure un'interferenza elettrica ha provocato il fallimento di un collegamento.

### Other Errors (Altri errori)

Per informazioni su errori specifici, vedere le pagine da B-6 a B-10 del manuale della TI-83 Plus [\(education.ti.com/guides\)](http://education.ti.com/guides), oppure contattare [TI-Cares.](#page-31-0)

## Varie

Se si è ricevuto codice base nuovo o aggiornato per la TI-83 Plus, probabilmente si dovrà fornire la versione del codice base attuale e/o il numero di serie dell'unità. È utile conoscere i numeri di versione del codice base e dell'applicazione qualora, in caso di problemi con la TI-83 Plus, si dovesse contattare l'assistenza tecnica. La conoscenza di questi numeri può semplificare la risoluzione del problema.

### Verificare la versione del codice base e il numero di serie

- 1. Premere [2nd] [MEM].
- 2. Selezionare **1:ABOUT**.

Il numero di versione ha il formato **x.yy**. Il numero di serie appare sulla riga sottostante il numero dell'ID del prodotto.

#### Verificare la versione dell'applicazione Flash

- 1. Premere [APPS].
- 2. Selezionare **Periodo** e scegliere **INFO**.

Il numero di versione dell'applicazione appare sullo schermo iniziale.

### Opere citate

Lide, David R., ed. CRC Handbook of Chemistry and Physics A Ready-Reference Book of Chemical and Physical Data, 79th ed. (Boston: CRC Press LLC, 1998).

Dean, John A., Lange's Handbook of Chemistry, 15th ed. (St. Louis: McGraw-Hill, Inc., 1999).

## <span id="page-31-0"></span>Informazioni su Assistenza clienti e Assistenza tecnica di Texas Instruments (TI)

#### Per informazioni generali

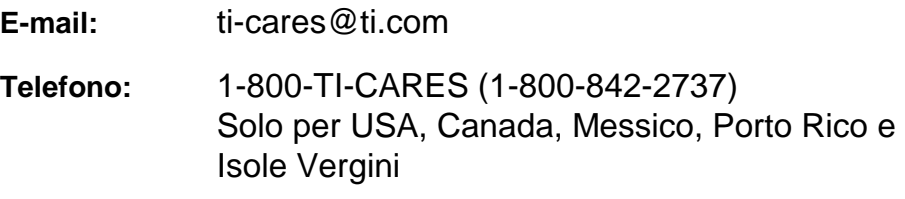

**Home page:** [education.ti.com](http://education.ti.com/)

#### Per domande tecniche

**Telefono**: 1-972-917-8324

#### Per assistenza tecnica (hardware)

**Per i clienti residenti in USA, Canada, Messico, Porto Rico e Isole Vergini:** Contattare sempre l'Assistenza clienti TI prima di restituire un prodotto per l'assistenza tecnica.

**Per tutti gli altri clienti:** Consultare il tagliando allegato al prodotto (hardware) oppure contattare il rivenditore/distributore TI locale.

### <span id="page-32-0"></span>Accordo di licenza per utente finale

#### **Applicazioni per calcolatore**

**IMPORTANTE – Leggere attentamente questo accordo ("l'Accordo") prima di installare il/i programma/i**  software e/o la/le applicazione/i per calcolatore. Il/i programma/i software e/o la/le applicazione/i per **calcolatore e il materiale in dotazione con questo pacchetto (collettivamente indicati come il "Programma") vengono concessi in licenza, e non venduti da Texas Instruments Incorporated ("TI") e/o dagli eventuali altri soggetti che hanno titolo a concedere la licenza (collettivamente indicati come il "Concedente"). L'installazione o, comunque, l'utilizzazione del Programma comporterà accettazione dei termini e delle condizioni della presente licenza. Qualora il Programma sia stato fornito su uno o piu' dischetti o su CD e non si intendessero accettare i termini e le condizioni della presente licenza si prega di restituire questo pacchetto e tutto il relativo contenuto presso il luogo di acquisto per un completo rimborso. Qualora il Programma sia stato fornito via Internet e non si intendessero accettare i termini e le condizioni della presente licenza si prega di non installare o utilizzare il programma e quindi di contattare TI per un completo rimborso.** 

I dettagli specifici relativi alla licenza concessa dipendono dai diritti di licenza pagati e sono descritti di seguito. Ai fini del presente Accordo, un sito (il "Sito") è formato da un intero complesso fisico di una istituzione scolastica accreditata da un'associazione riconosciuta dal Dipartimento dell'Istruzione degli U.S.A. o dal Comitato pubblico per l'istruzione scolastica, o da organismi equivalenti in altri paesi. Le Clausole Aggiuntive del presente Accordo troveranno applicazione indipendentemente dal tipo di licenza concessa.

#### **LICENZA UTENTE SINGOLO**

Qualora l'utente abbia pagato i diritti di licenza per una Licenza Utente Singolo, il Concedente concede una licenza personale, non esclusiva e non trasferibile per installare e usare il Programma su un solo computer o calcolatore. L'utente potrà creare una copia del software a scopo di "backup" e archivio. L'utente accetta di riprodurre tutte le note sul copyright e la proprietà che appaiono nel software e nei supporti. A meno che non sia diversamente specificato nella documentazione, quest'ultima non potrà essere duplicata.

#### **LICENZA MULTIUTENTE SCOLASTICA**

Qualora l'utente abbia pagato i diritti di licenza per una Licenza Multiutente Scolastica, il Concedente concede una licenza non esclusiva e non trasferibile per installare e utilizzare il Programma sul numero di computer e calcolatori specificato in relazione ai diritti di licenza pagati. L'utente potrà creare una copia del Programma a scopo di "backup" e archivio. L'utente accetta di riprodurre tutte le note sul copyright e la proprietà che appaiono nel Programma e nei supporti. Salvo quanto espressamente previsto nel presente Accordo o nella documentazione, quest'ultima non potrà essere duplicata. Nei casi in cui TI fornisca la documentazione su supporto elettronico, potrà esserne stampato un numero di copie pari al numero di computer/calcolatori specificato in relazione ai diritti di licenza pagati. Tutti i computer e calcolatori su cui viene utilizzato il Programma devono essere ubicati in un solo Sito. Ogni membro del corpo docente dell'istituzione può usare una copia del Programma anche su un ulteriore computer/calcolatori al solo scopo di preparare materiali per i corsi.

#### **LICENZA PER SITO SCOLASTICO**

Qualora l'utente abbia pagato i diritti di Licenza per Sito Scolastico, il Concedente gli concede una licenza non esclusiva e non trasferibile per installare e usare il Programma su tutti i computer e calcolatori di proprietà o affittati o noleggiati dall'ente, dai docenti o dagli studenti, ubicati nel Sito per il quale viene concesso il Programma in licenza. Il corpo docente e gli studenti hanno il diritto ulteriore di utilizzare il Programma anche al di fuori del Sito. L'utente può creare una copia del software a scopo di "backup" e archivio. L'utente accetta di riprodurre tutte le note sul copyright e la proprietà che appaiono nel software e nei supporti. Salvo quanto espressamente previsto nel presente Accordo o nella documentazione, quest'ultima non potrà essere duplicata. Nei casi in cui TI fornisca la documentazione su supporto elettronico, potrà esserne stampata una copia per ciascun computer o applicazione di calcolo su cui è installato il Programma. Ogni membro del corpo docente dell'istituzione può usare una copia del Programma anche su un ulteriore computer/calcolatore al solo scopo di preparare materiale per i corsi. L'ente dara' istruzione agli studenti affinché' rimuovano il Programma dal computer e calcolatore di loro proprietà una volta terminato il periodo di iscrizione.

#### **Clausole aggiuntive:**

#### **LIMITAZIONE DELLA GARANZIA E LIMITAZIONI ED ESCLUSIONI IN RELAZIONE A**

#### **EVENTUALI DANNI**

1) Concedente non presta alcuna garanzia che il Programma sarà privo di errori né che soddisferà specifiche necessità. Qualsiasi dichiarazione concernente l'utilità del Programma non potrà essere interpretata come garanzia espressa o implicita.

#### **2) IN RELAZIONE AL PROGRAMMA, IL CONCEDENTE NON PRESTA ALCUNA GARANZIA, ESPLICITA O IMPLICITA, INCLUSE, SENZA LIMITAZIONE, GARANZIE IMPLICITE DI COMMERCIABILITÀ, IDONEITÀ A UN DETERMINATO SCOPO O NON VIOLAZIONE E RENDE IL PROGRAMMA DISPONIBILE NELLO STATO IN CUI SI TROVA.**

3) Benché, in relazione al Programma, non venga fornita alcuna garanzia, qualora il Programma sia stato fornito su dischetto o CD, tali supporti verranno sostituiti, nel caso risultassero difettosi durante i primi novanta (90) giorni di utilizzo, previa la restituzione del pacchetto a TI con le spese postali prepagate. LE PREVISIONI CONTENUTE NEL PRESENTE PARAGRAFO DEFINISCONO L'AMBITO DI RESPONSABILITA' DEL CONCEDENTE E L'UNICO ED ESCLUSIVO RIMEDIO DELL'UTENTE IN CASO DI SUPPORTI DIFETTOSI.

#### **4) Il CONCEDENTE NON SARÀ RESPONSABILE PER NESSUN DANNO CAUSATO DALL'USO DEL PROGRAMMA CHE SIA STATO SUBITO DAL O IN CUI SIA INCORSO L'UTENTE O QUALSIASI ALTRA PARTE, INCLUSI, SENZA LIMITAZIONE, DANNI DIRETTI O INDIRETTI, ANCHE NEL CASO IN CUI IL CONCEDENTE SIA STATO AVVISATO DELLA POSSIBILITÀ DI TALI DANNI.**

**5) NEI PAESI LE CUI LEGISLAZIONI CONSENTONO A TEXAS INSTRUMENTS DI LIMITARE LA PROPRIA RESPONSABILITÀ, QUEST'ULTIMA SARÀ LIMITATA A QUANTO PAGATO DALL'UTENTE PER DIRITTI DI LICENZA.** 

6) Poiché in alcuni Paesi l'esclusione o la limitazione dei danni indiretti o la limitazione della durata di una garanzia implicita, non sono consentite, tali limitazioni od esclusioni potrebbero non trovare applicazione nel presente caso.

#### **GENERALITA'**

1) Il presente Accordo sarà considerato risolto di diritto in caso di inadempimento da parte dell'utente di una qualsiasi delle sue clausole. In tale caso, l'utente si impegna a restituire o distruggere il pacchetto originale e tutte le copie totali o parziali del Programma in suo possesso ed a comunicare quanto sopra per iscritto a TI.

2) L'esportazione e la riesportazione di software e documentazione originale degli Stati Uniti sono soggette all' Export Administration Act del 1969, come successivamente modificato. È responsabilità dell'utente conformarsi con tali norme. L'utente si impegna per il presente e per il futuro, a non esportare, riesportare o trasmettere, direttamente o indirettamente, il Programma o i dati tecnici in nessun Paese verso il quale tale esportazione, riesportazione o trasmissione è limitata da qualsiasi norma o regolamento applicabile degli Stati Uniti, senza apposito consenso scritto o licenza, se richiesto dal Bureau of Export Administration del Dipartimento del Commercio degli Stati Uniti, o da altro ente governativo che possa avere giurisdizione sulla suddetta esportazione o riesportazione o trasmissione.

3) Se il Programma viene fornito al Governo degli Stati Uniti conformemente a una richiesta effettuata in data 1 dicembre 1995, o successivamente a tale data, il Programma avrà i diritti di licenza commerciale e le restrizioni descritti nelle altre parti del presente Accordo. Se il Programma viene fornito al Governo degli Stati Uniti conformemente a una richiesta effettuata in data anteriore al 1 dicembre 1995, il Programma avrà "diritti limitati" come previsto in FAR, 48 CFR 52.227-14 (GIUGNO 1987) o DFAR, 48 CFR 252.227-7013 (OTTOBRE 1988), in quanto applicabili.

Prodotto da Texas Instruments Incorporated, 7800 Banner Drive, M/S 3962, Dallas, Texas 75251.

data (*date*)

 $\overline{\phantom{a}}$ Firma dell'utente (signatureof the End User)

Ai sensi e per gli effetti degli articoli 1341 e 1342 del Codice Civile approvo espressamente le clausole di cui ai numeri 1, 2, 3 (limitazione o esclusione di garanzie) e 4, 5, 6 (limitazioni di responsabilità) delle **Clausole Aggiuntive**  nonché le clausole di cui ai numeri 1 (risoluzione della licenza) e 2 (legge applicabile alla esportazione di software) delle **Generalità.**

data (*date*)

 $\overline{\phantom{a}}$  , and the set of the set of the set of the set of the set of the set of the set of the set of the set of the set of the set of the set of the set of the set of the set of the set of the set of the set of the s Firma dell'utente (signature of the End User)

### **Pagina Riferimenti**

Questo documento PDF contiene segnalibri elettronici che consentono di spostarsi più facilmente tra le videate. Per stampare questo documento, usare i numeri di pagina riportati qui sotto per accedere agli argomenti desiderati.

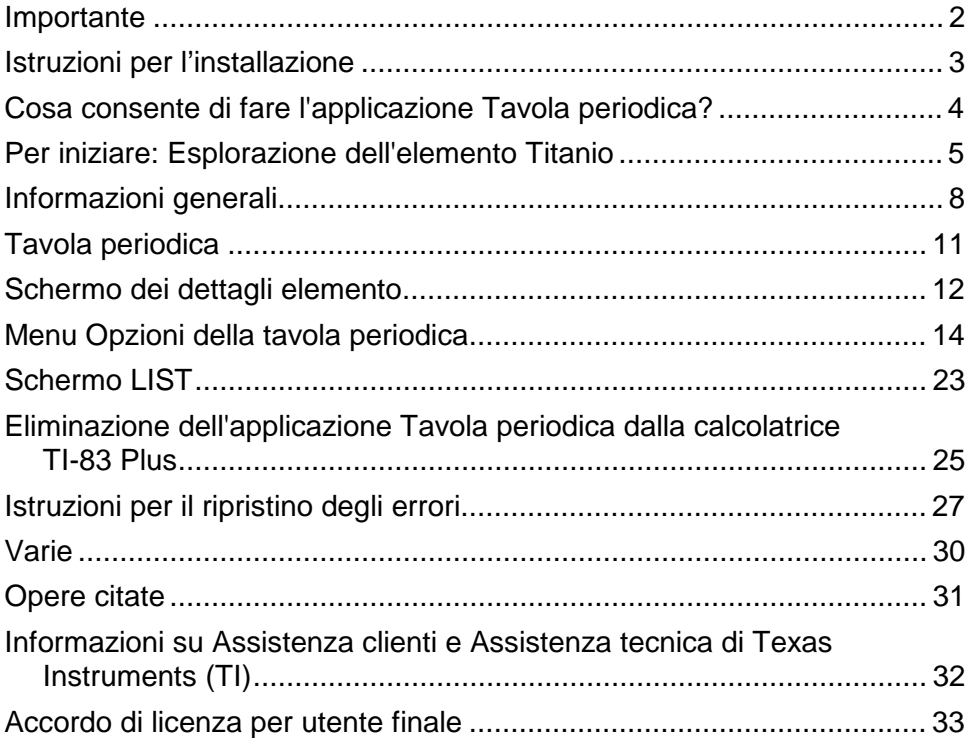